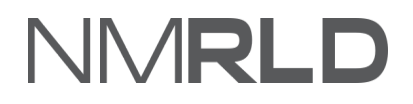

# VNRLI

# **User Registration Quick Reference Guide**

# **Table of Contents**

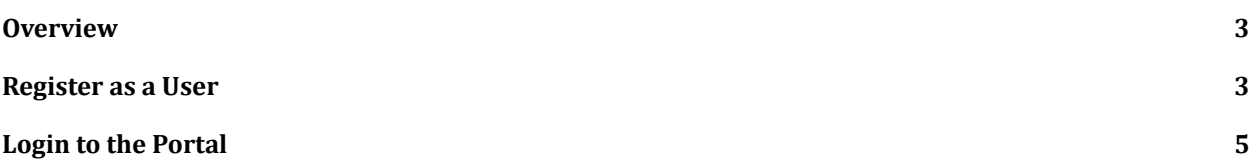

## <span id="page-2-0"></span>**OVERVIEW**

For the New Mexico Regulation and Licensing Department, User Registration Quick Reference Guide will guide on how to register as a user and login to the portal.

### <span id="page-2-1"></span>**REGISTER AS <sup>A</sup> USER**

On the NMRLD Login page, click **Register for an Account**. You will be taken to the **Account Registration** page.

Sign In

#### **Search License**

Click on Search License to search for a license or notice. The search option is a resource for license information and shall not be used to substitute as an official correspondence. The Regulation and Licensing Department shall assume no liability for any errors, omissions, or inaccuracies in the information provided regardless of how caused. Any decision made or action taken or not taken by the user in reliance upon any information or data furnished hereunder is done so entirely at his or her sole risk.

#### Apply for a New or Renewal License

Apply for a new or renew your professional license. Verify a contractor's license. Locate a licensed professional in your area. The Regulation and Licensing Department offers a wide array of licensing services.

#### **File a Complaint**

File a complaint when a licensed professional does not meet or follow the prescribed standards in providing care or service.

#### Don't have an account?

No problem! Click the button below to register.

Register for an account

#### Welcome back

Please enter your credentials below to log in.

\* Username

\* Password

**Forgot Password?** 

# **NMRLD**

In the **Applicant's Personal Information** section, fill in the **First Name**, **Last Name**, **Email Address**, **Confirm Email Address**, **Date of Birth**, and other fields.

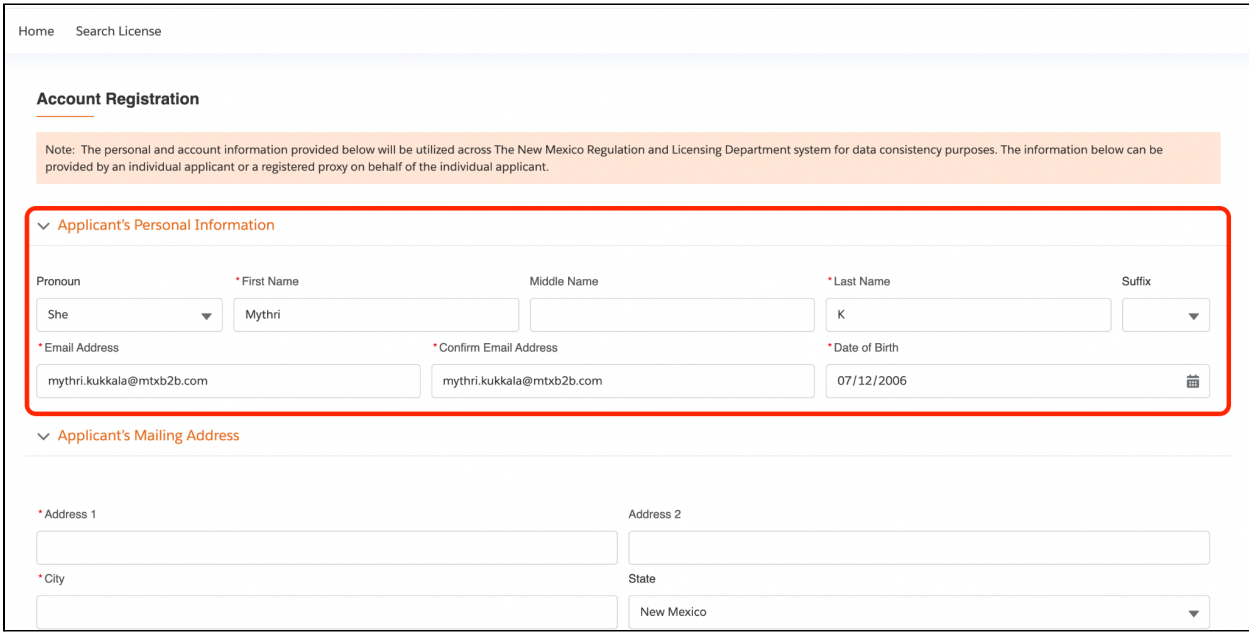

In the **Applicant's Mailing Address** section, fill in the address and contact details.

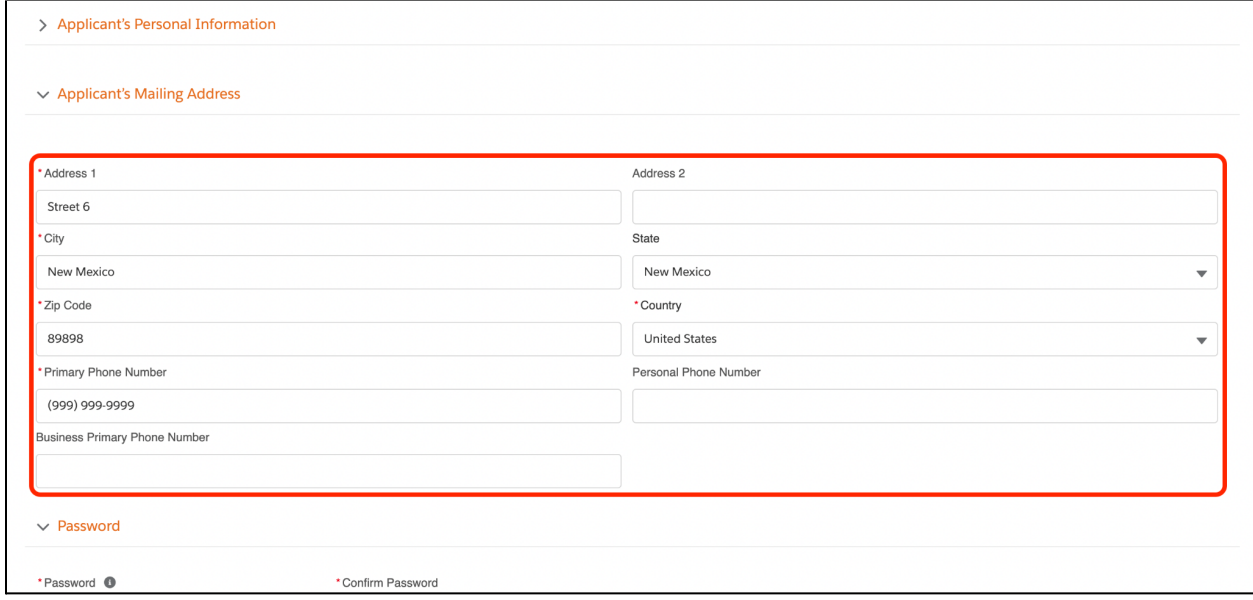

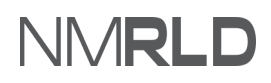

In the **Password** section, enter the password details.

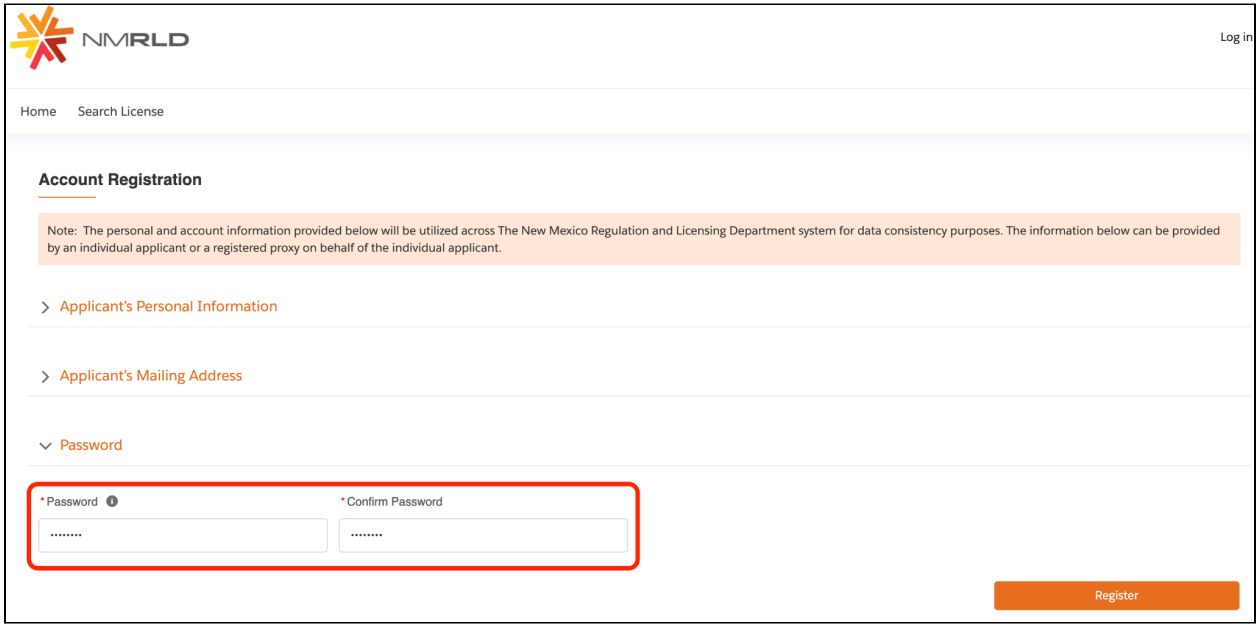

Click **Register**. You will be logged in to the portal.

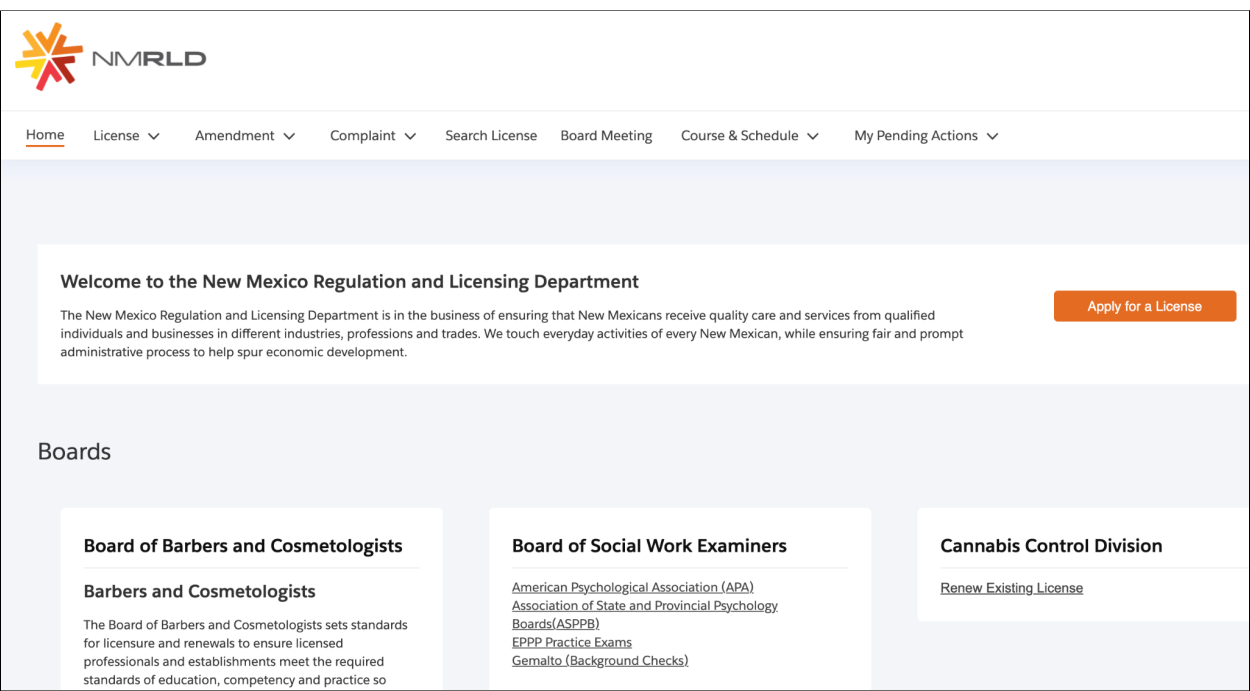

# NMRLD

# <span id="page-5-0"></span>**LOGIN TO THE PORTAL**

## Enter the **Username**, **Password** and click **Sign In**.

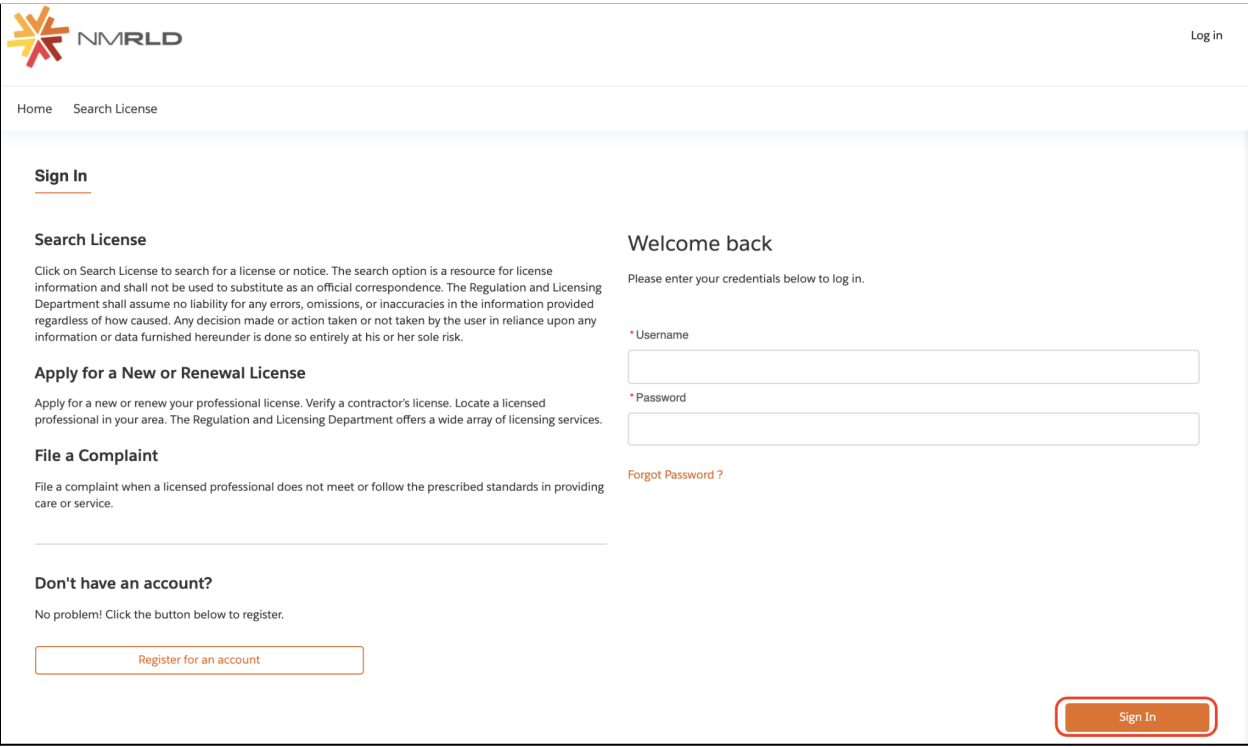